# 使⽤**CAT**进⾏**VBM**分析

Alex / 2017-11-25 / free learner@163.com / [learning-archive.org](https://learning-archive.org/)

更新于*2023-06-21*,主要是⽂字排版上的更新,内容基本保持不变。

CAT (Computational Anatomy Toolbox) 是一个基于SPM的Matlab工具包, 这里记录一下使用 CAT进行VBM分析的方法。更详细的介绍参见CAT官网。

*2023-06-21*更新

我忘了记录当时使用的CAT版本,大概是12.5-12.6的版本。CAT版本更新特别快,所以新版本的 操作可能会稍有变化,但⼤致步骤应该没有变化。

#### ⼀、安装和启动

- 1. 下载和安装SPM12, 具体过程见SPM12官网;
- 2. [下载](http://dbm.neuro.uni-jena.de/cat/index.html#DOWNLOAD)并解压CAT工具包,解压后名为cat12, 放到SPM的toolbox文件夹下;
- 3. 打开SPM (在Matlab命令行窗口输入 spm fmri ), 在Menu窗口界面中toolbox选项中选择 cat12.

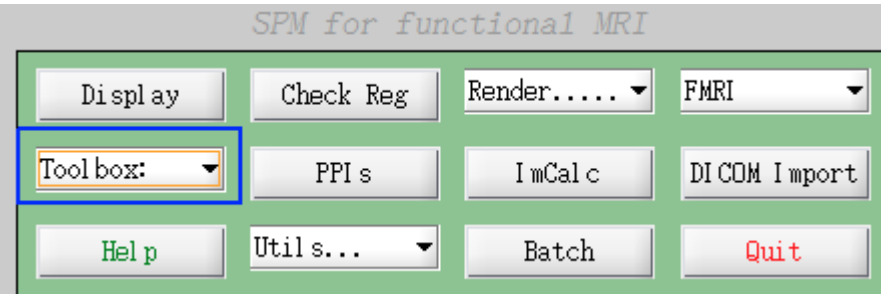

#### ⼆、准备数据

- 1. 将所有被试的原始T1图像放到一个文件夹下,该文件夹即为分析目录, 分析的结果都保存在 该目录下;
- 2. 这里假设有两组被试,第一组10人,命名为 N\*.nii ( \* 表示001, 002, 003...010);第二 组10人,命名为 S\*.nii ( \* 表示001, 002, 003...010).

## 三、分割图像

1. 选择Preprocessing模块下的Segment Data, 弹出Batch Editor窗口, 在这里设置图像分割的 参数;

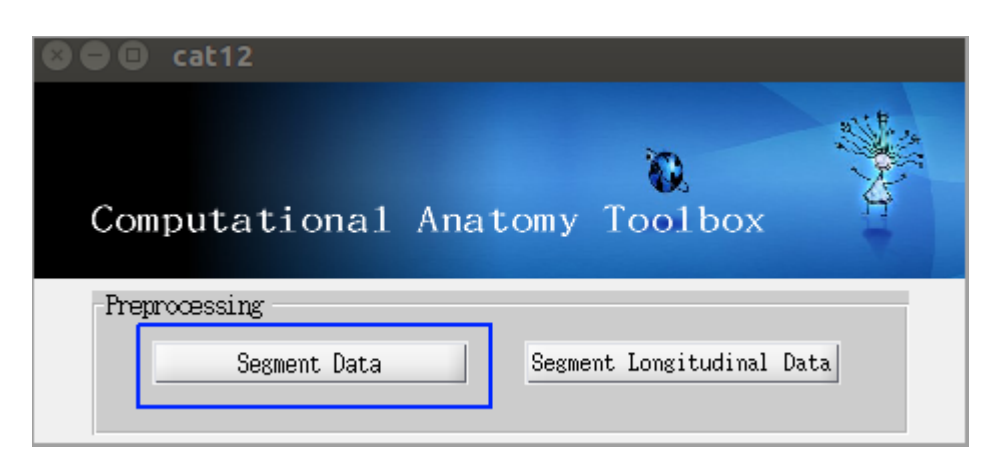

2. 选择Volumes, 选择Specify, 在弹出的窗口中选择所有被试的T1图像, 选择Done;

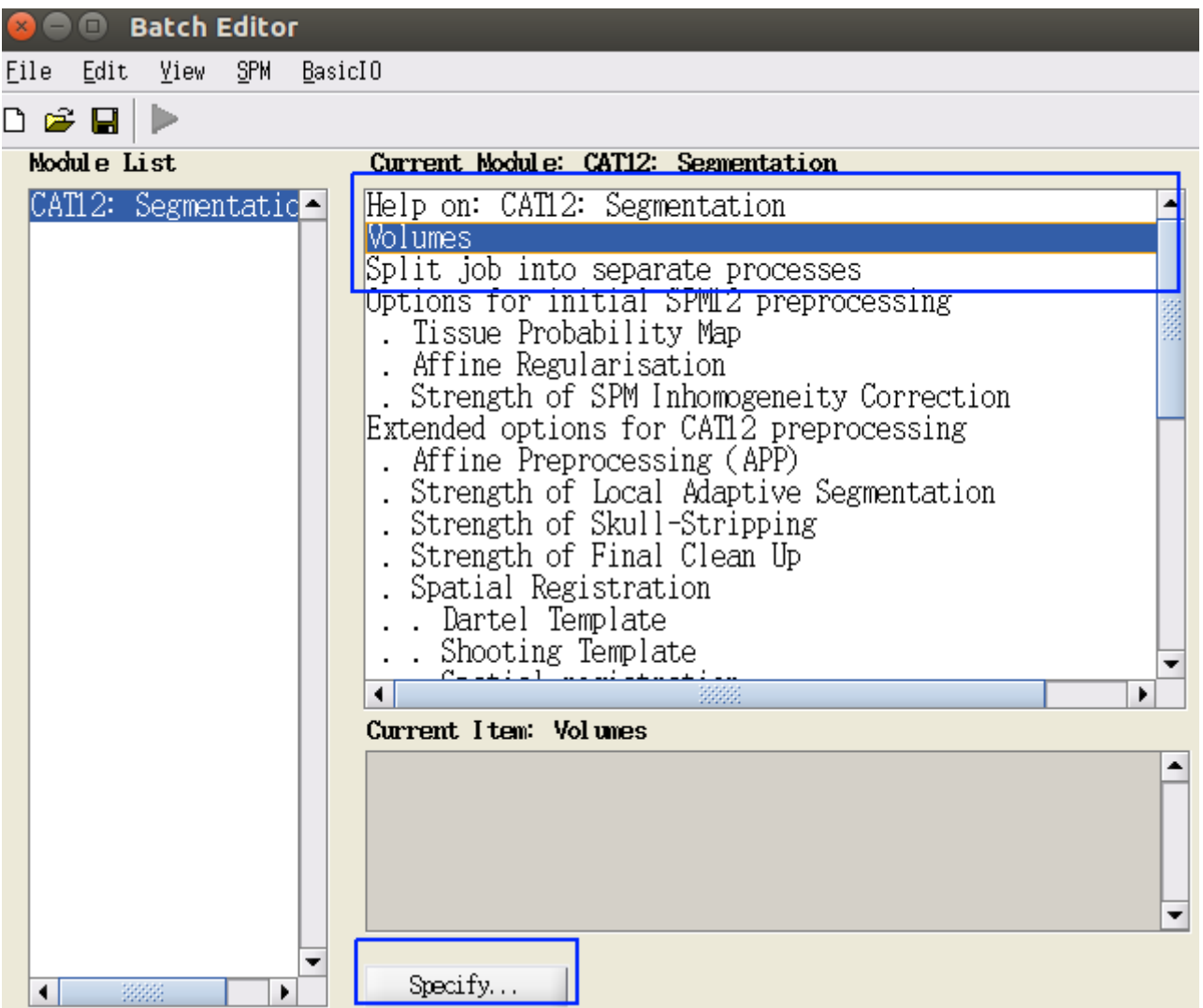

3. 选择Split job into separate processes,选择Specify,在弹出的窗口中设置进程数(默认应 该为电脑的CPU核心数,我这里是4),每个进程需要大概2GB内存;

4. 其余选项可保持不变,选择Batch Editor上方的绿色三角形,图像分割开始运行;

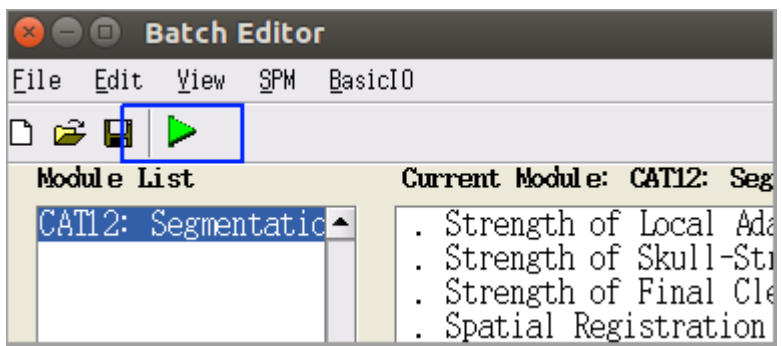

5. 分析结束后,分析目录下(即存放原始T1结构像的目录)会新增三个文件夹,其中文件夹mri 包括每个被试的灰质(命名为 mwp1\*.nii , \* 即每个被试的文件名, 这里为N001, N002, ... N010, S001, S002, ... S010, 1表示灰质)、每个被试的白质(命名为 mwp2\*.nii , \* 同 样表示每个被试的文件名,2表示白质)以及每个被试降噪和去除颅骨后的图像(命名为 mw\*.nii,m表示校正过配准,w表示标准空间);文件夹report中保存了每个被试形态学和 图形质量等指标,包括pdf/mat/xml三种格式;文件夹label包含了每个被试不同分区模板下的 各分区的体积信息,包括mat/xml两种格式。

#### 四、检查图像质量

1. 选择Check Data Quality模块下的Display One Slice For All Images;

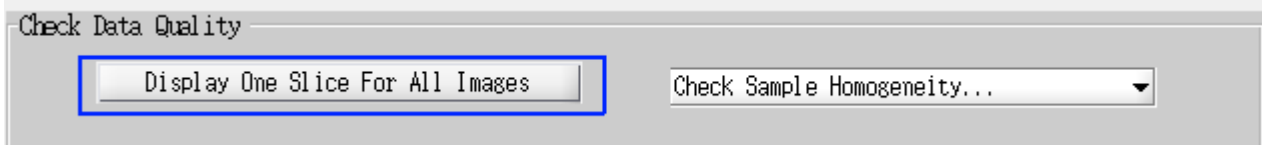

- 2. 在弹出的Batch Editor中选择Sample data, 选择Specify, 选择分析目录下mri文件夹中 wm\*.nii ⽂件;
- 3. 选择Proportional scaling,选择Yes;

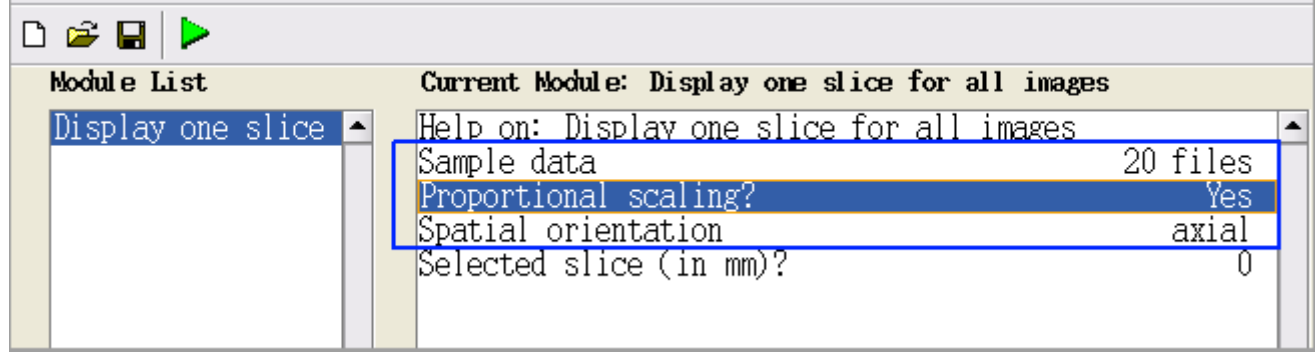

4. 其他选择保持不变,选择Batch Editor上方的绿色三角形,开始运行;

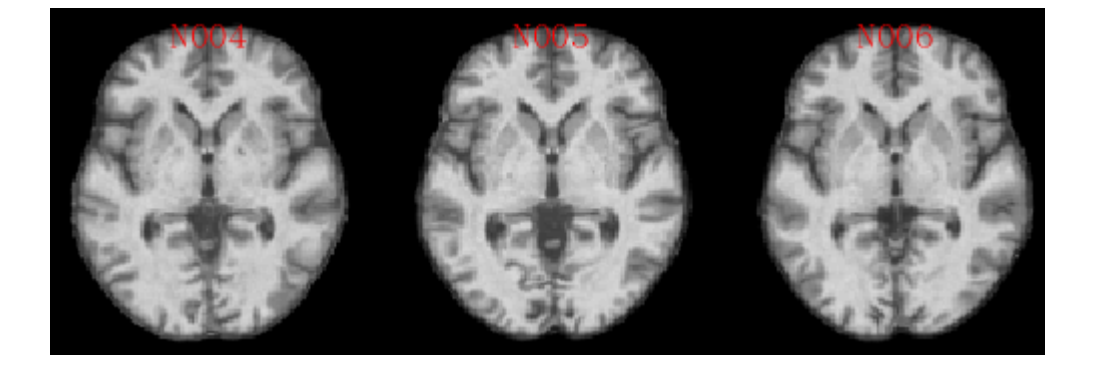

- 5. 选择Check Data Qualtiy模块下Check Sample Homogeneity, 选择VBM Data;
- 6. 在弹出的Batch Editor中选择Data, 选择Sample data, 选择Specify, 选择分析目录下mri文件 夹下 mwp1\*.nii 文件, 即每个被试的灰质图像;
- 7. 其他选项保持不变,选择选择Batch Editor上方的绿色三角形,开始运行;
- 8. 运⾏结束,会⽣成⼀个相关矩阵图和⼀个相关系数的boxplot,表达的信息都是不同被试间的 相似性。比如下图中有一个被试明显不同于其他被试的图像,经过仔细检查后发现,确实该 被试在图像质量上有问题,所以这⼀检查步骤是很重要的。

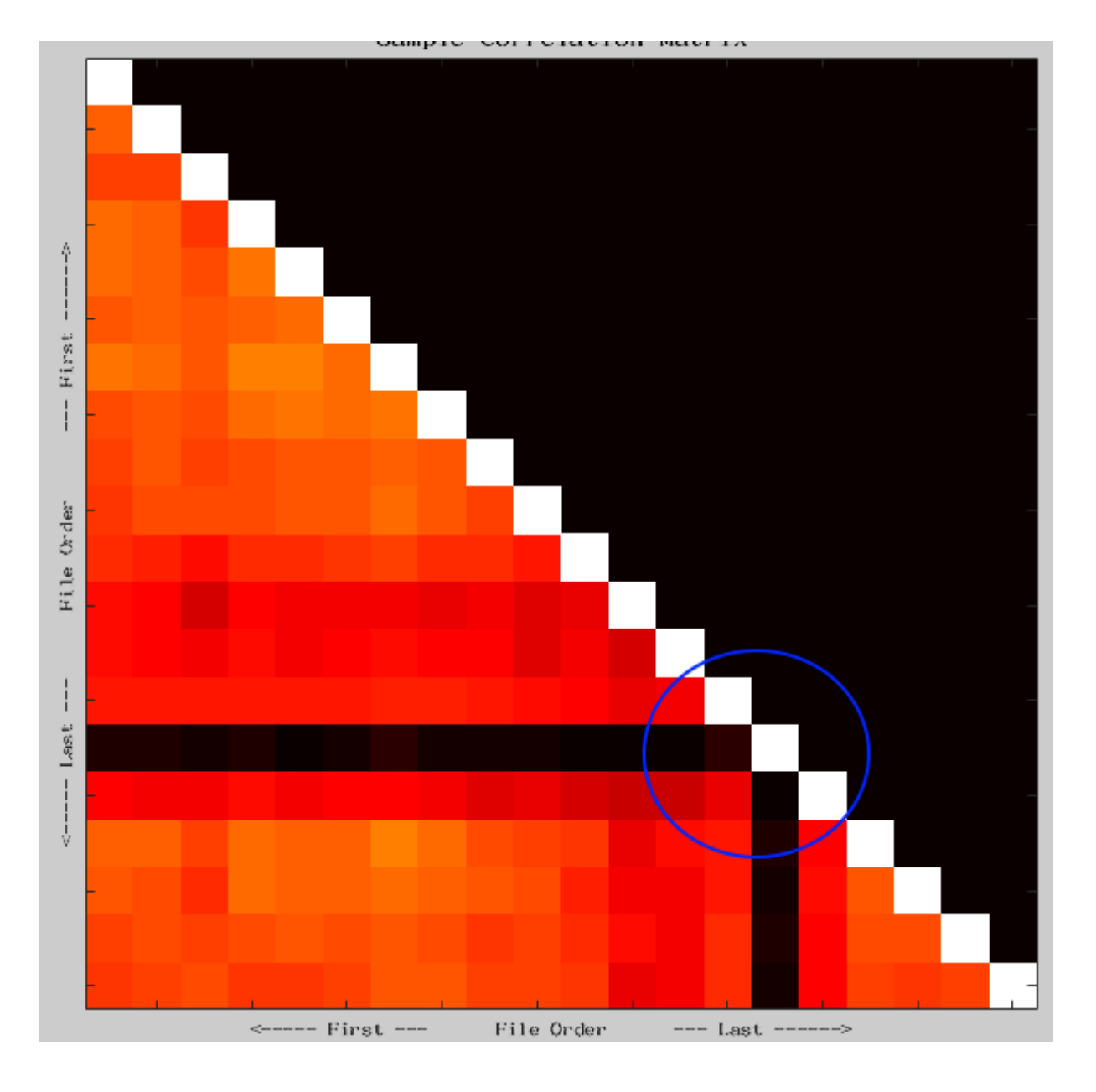

# 五、平滑

1. 在SPM Menu窗口中选择Smooth,在弹出的Batch Editor中选择Images to Smooth,选择 Specify, 选择分析目录下mri文件夹下 mwp1\*.nii 文件;

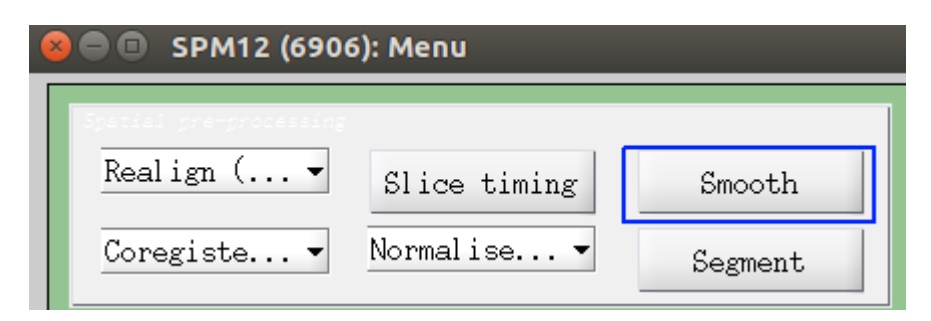

2. 其他选项保持不变,选择选择Batch Editor上方的绿色三角形,开始运行;

3. 运行结束后,分析目录下mri文件内新增了名为 smwp1\*.nii 的文件,表示平滑后的每个被试 的灰质图像;

# 六、估计颅内总体积

1. 选择Statistical Analysis模块下的Estimate TIV, 在弹出的Batch Editor中选择XMLfiles, 选择 Specify,选择分析目录下report文件夹下每个被试的xml格式文件;

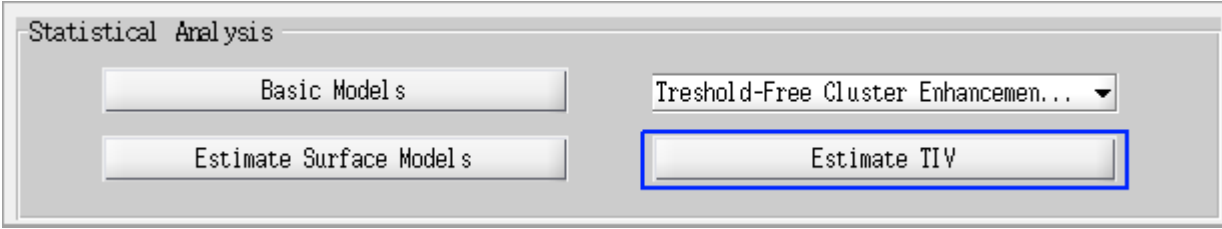

- 2. 选择Output file, 选择Specify, 设置输出的路径和文件名 (默认路径为当前目录和默认文件 名为TIV.txt);
- 3. 其他选项保持不变,选择选择Batch Editor上方的绿色三角形,开始运行;

## 七、构建统计模型

- 1. 选择Statistical Analysis模块下的Basic Models, 在弹出的Batch Editor里选择Directory, 即 输出目录(这里我在分析目录下新建了一个stat的文件夹,并选择stat文件夹为输出目录);
- 2. 选择Design, 选择Two-sample t-test; 选择Group 1 scans, 选择mri目录下 swmp1N\*.nii 文 件, 即第一组被试; 选择Group 2 scans,选择mri目录下 swmp1S\*.nii 文件,即第二组被 试;注意要去除在前⾯质量检查步骤中有问题的被试;

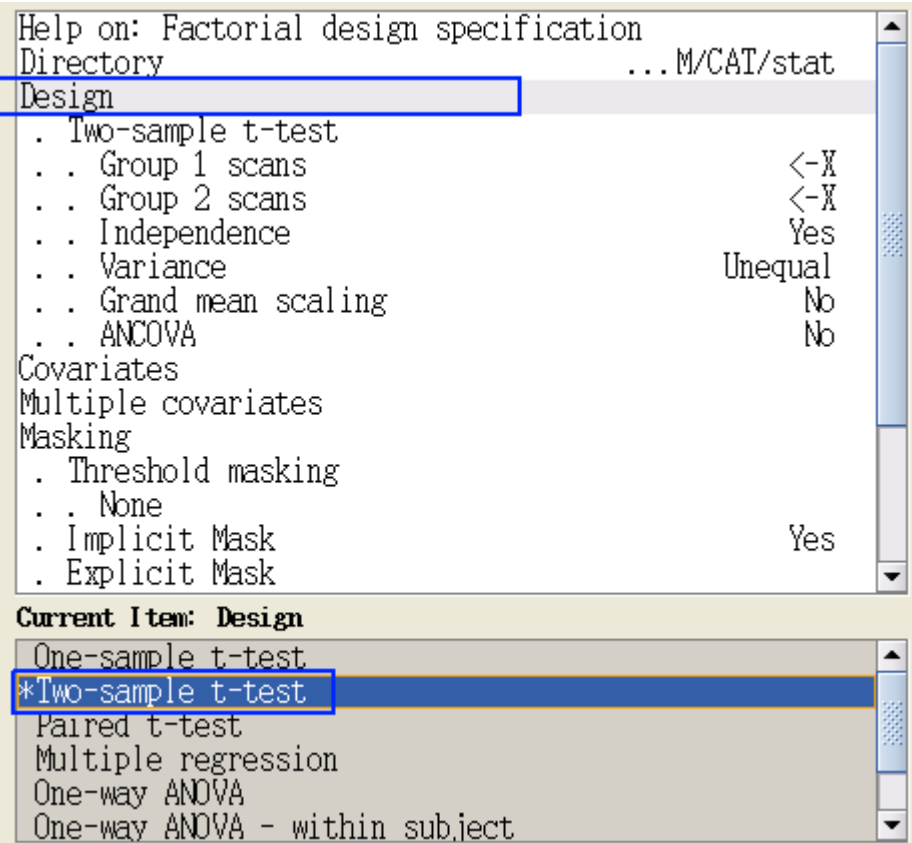

3. 选择Covariates, 选择New Covariate, 选择Vector, 选择Specify, 输入 spm\_load, 选择前 面生成的包含颅内总体积的文本文件(默认为TIV.txt);如果去除了某个被试,也要相应地 将其颅内体积去掉;

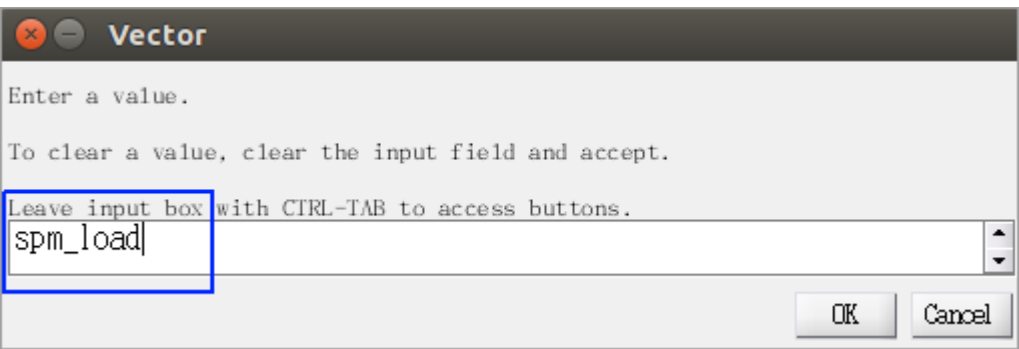

- 4. 选择Threshold masking,选择Absolute,设置为0.1;
- 5. 其他选项保持不变,选择选择Batch Editor上方的绿色三角形,开始运行;
- 6. 分析结束后会在输出⽬录下(这⾥为stat)产⽣⼀个SPM.mat⽂件。

## ⼋、模型估计和统计推断

1. 在SPM Menu窗口选择Estimate, 在Batch Editor中选择Select SPM.mat, Specify上一步生 成的SPM.mat文件, 其他选项保持不变, 并运行Batch。

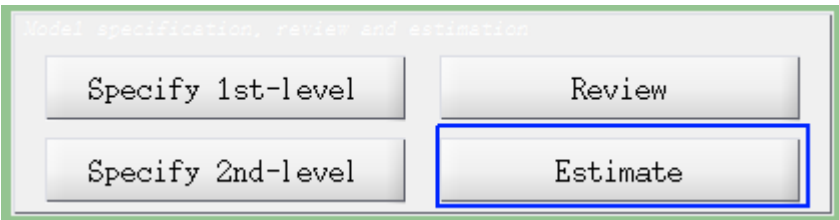

2. 在SPM Menu窗口选择Review,选择SPM.mat;在交互窗口中选择Design,选择Design orthogonality;

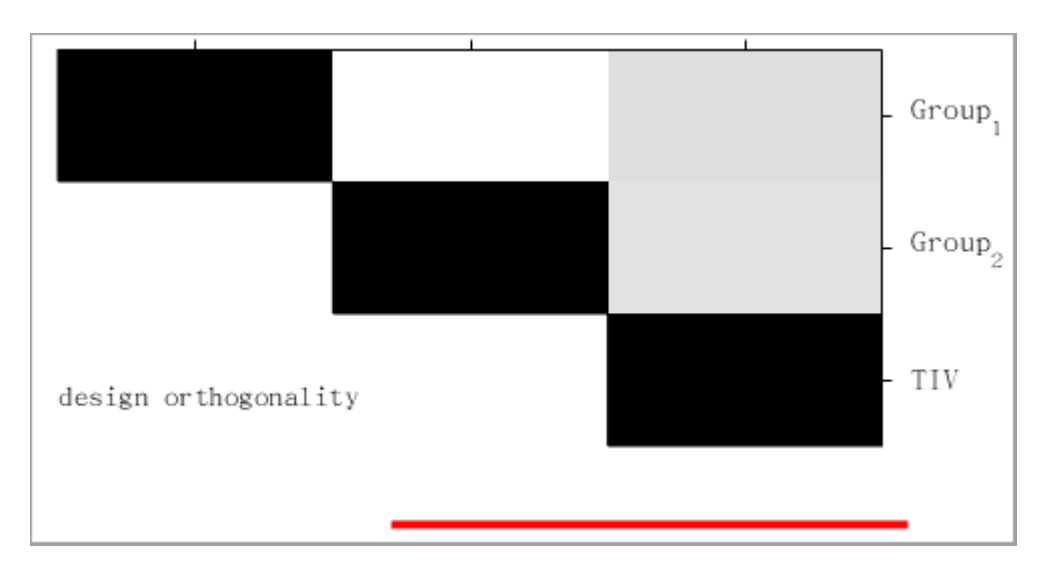

3. 在SPM Menu窗口选择Results,选择SPM.mat;在弹出的contrast manager中选择tcontrasts, 选择Define new contrast, 设置contrast name和constrast (双样本t检验就是1 -1);

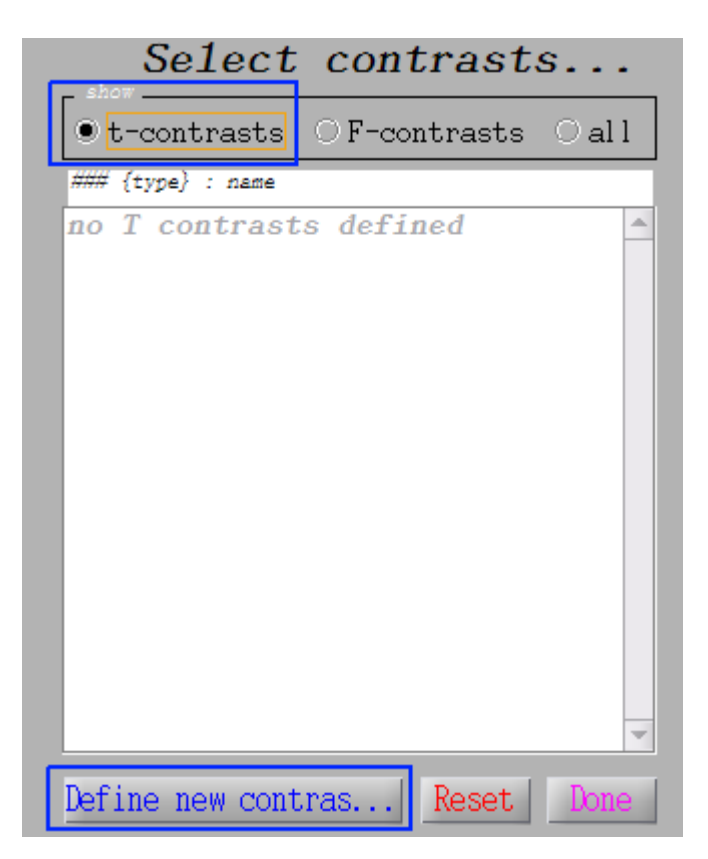

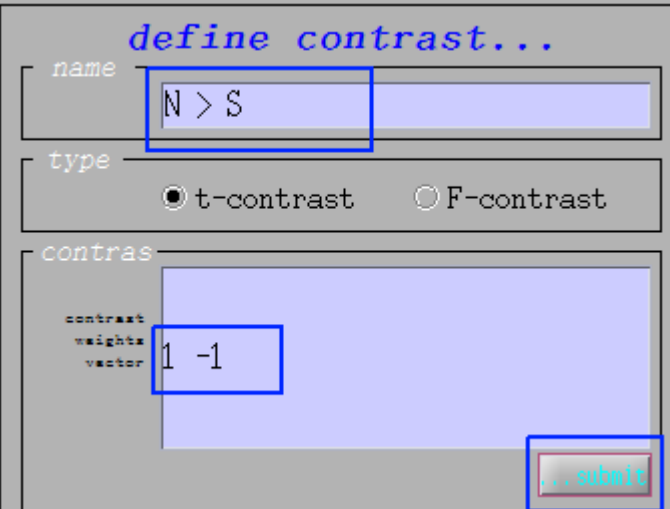

4. 在弹出的交互窗口中apply masking, 选择none; p value adjustment选择FWE; p value (FWE)选择0.05(默认为0.05),extent threshold选择0(默认为0)。

*2023-06-21*更新

注意这里的FWE校正是voxel-level的校正,根据我所了解的文献证据,这种方法会过于严格。采 用cluster-level的校正或者基于TFCE的方法会更合理。

5. 组间比较结果:

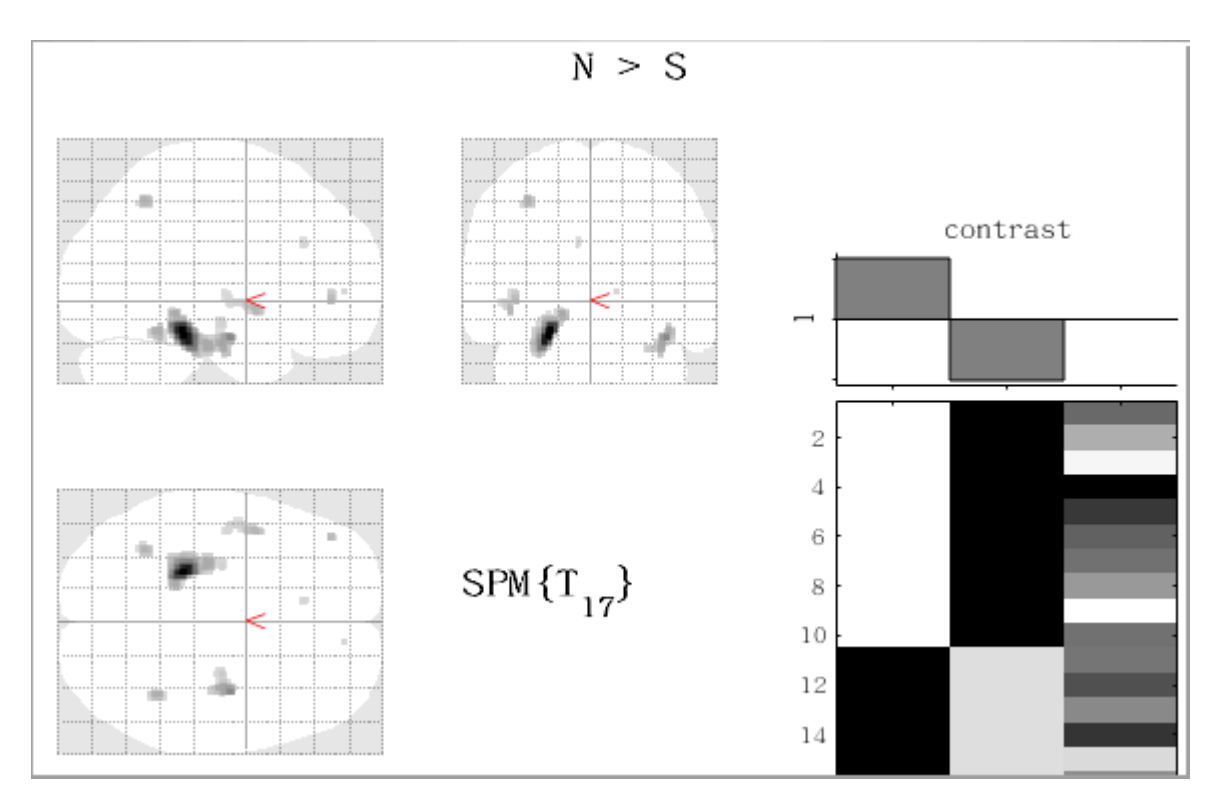